v20230110

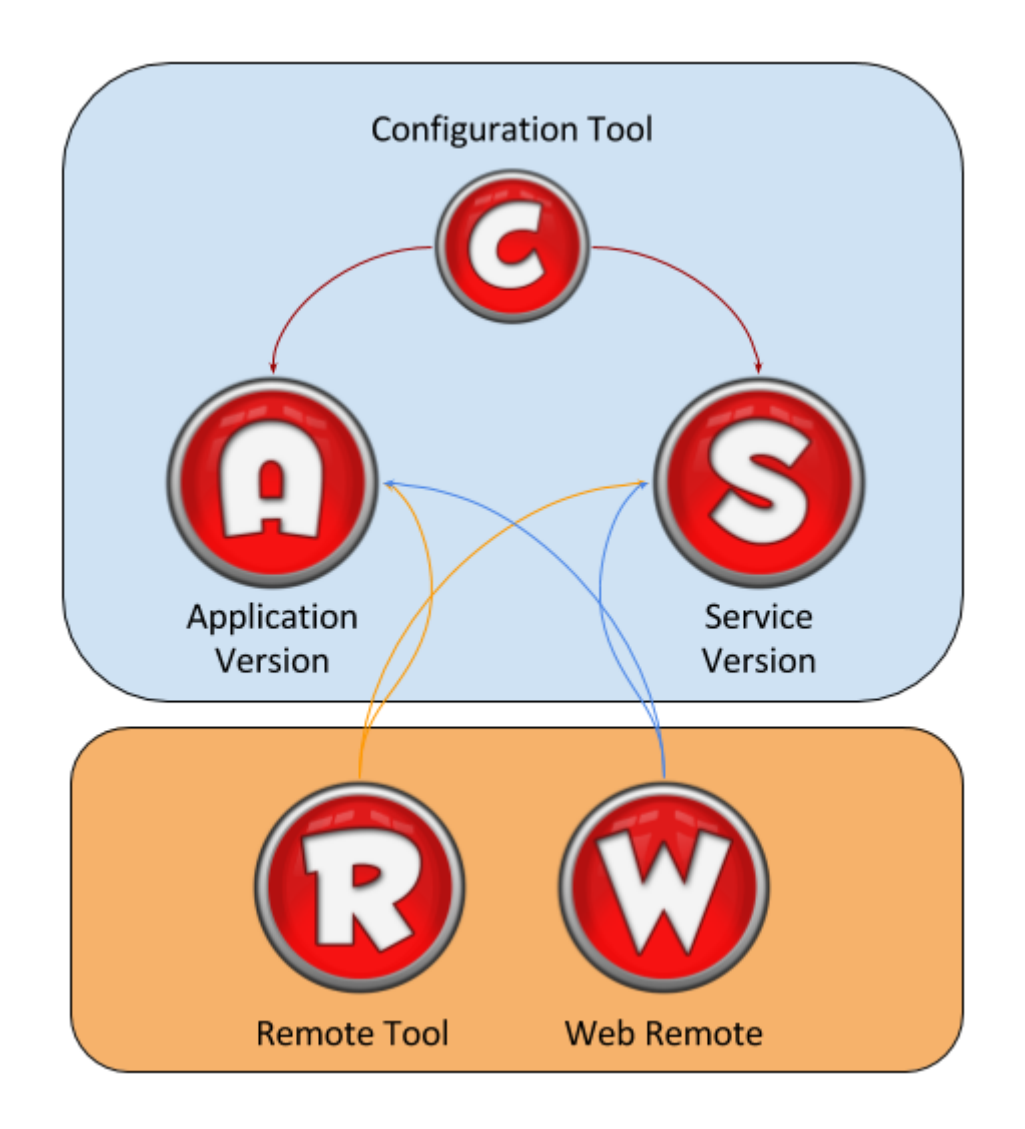

Limagito File Mover consists out of 5 executables:

- 1. LimagitoXA.exe: **A**pplication version of our engine
- 2. LimagitoXS.exe: **S**ervice version of our engine
- 3. LimagitoXC.exe: **C**onfiguration Tool
- 4. LimagitoXR.exe: **R**emote Setup Tool
- 5. LimagitoXW.exe: **W**eb Remote Service

Important: Please do not rename any of these files.

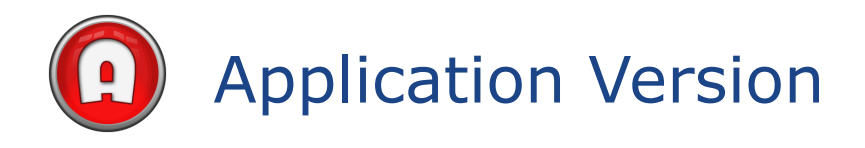

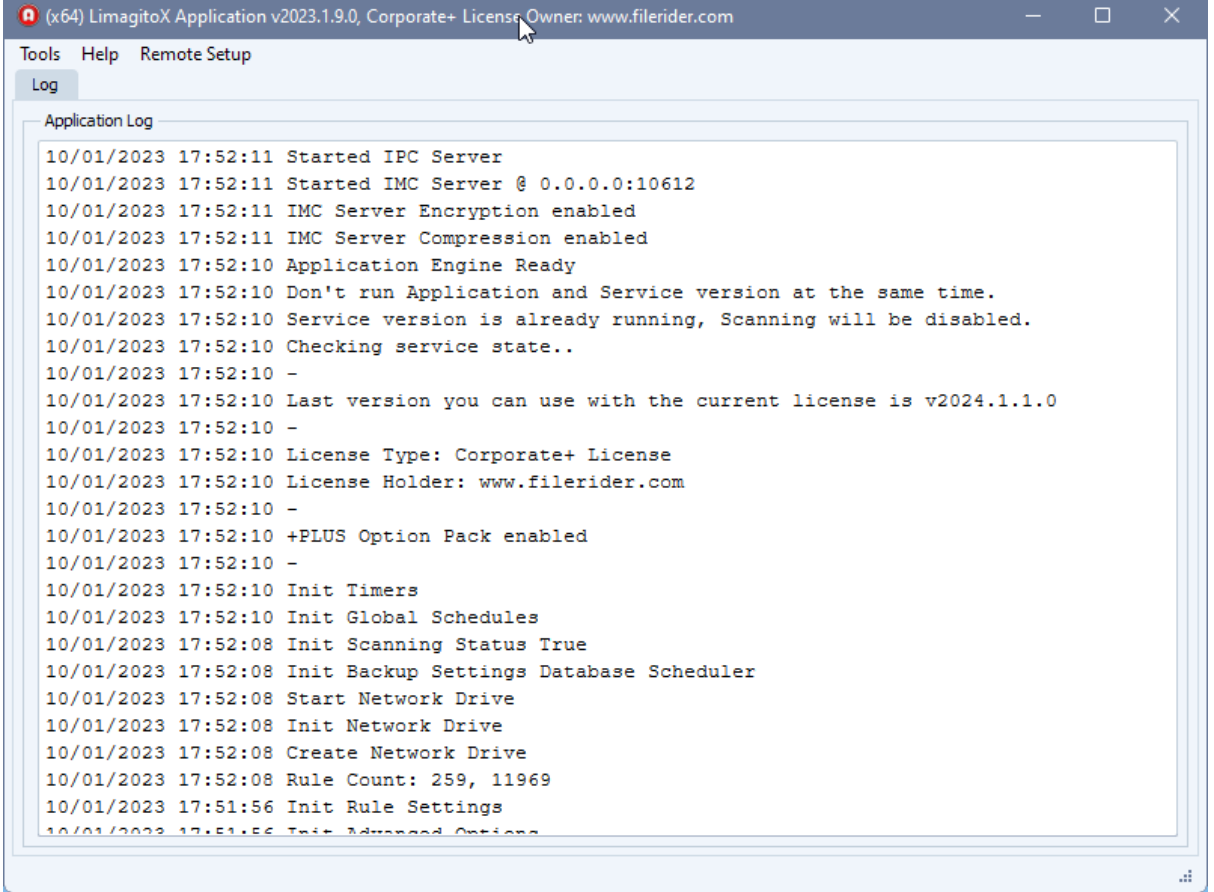

The "Application" version of our File Mover engine is not used that often and is meant for users with limited knowledge of Windows Services. In 95% of the cases the "Service" version of our engine will be used instead. So using the "Application" version is optional and should not be started when using the "Service" version.

The "Application" version has a basic log window that will give you some information about what the engine is doing and will mostly run at startup and minimized at the system tray. The application is the file mover engine doing all the file transfer "work". The setup & control of the engine is done by a separate tool called LimagitoX Remote. Click Remote Setup in the top menu to open this tool.

v20230110

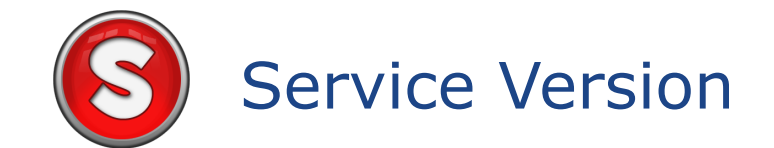

The "Service" version of our File Mover engine is more commonly used than the "Application" engine. Do not use them both at the same time, it's either the "Application" or the "Service" version. We strongly advise to use our "Configuration Tool" to Install/Uninstall or Stop/Start the "Service" version. The setup & control of the engine is done by a separate tool called LimagitoX Remote.

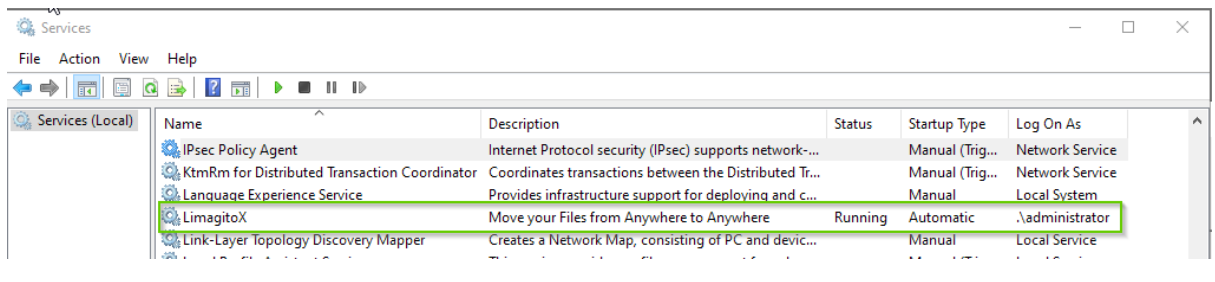

v20230110

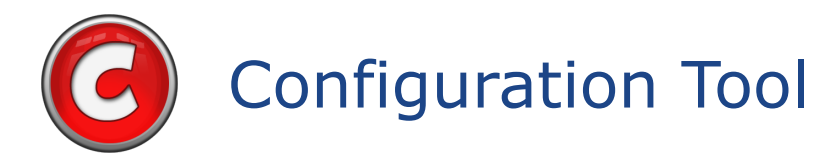

Usage of the "Configuration" Tool:

- Service Version
	- Install/Uninstall the File Mover Service
	- Start/Stop the File Mover Service
	- Add the File Mover Service to the Windows Firewall Exception List
	- Check the Status of the File Mover Service
	- Open Windows Services.msc

#### Install/Uninstall & Start/Stop the File Mover Service:

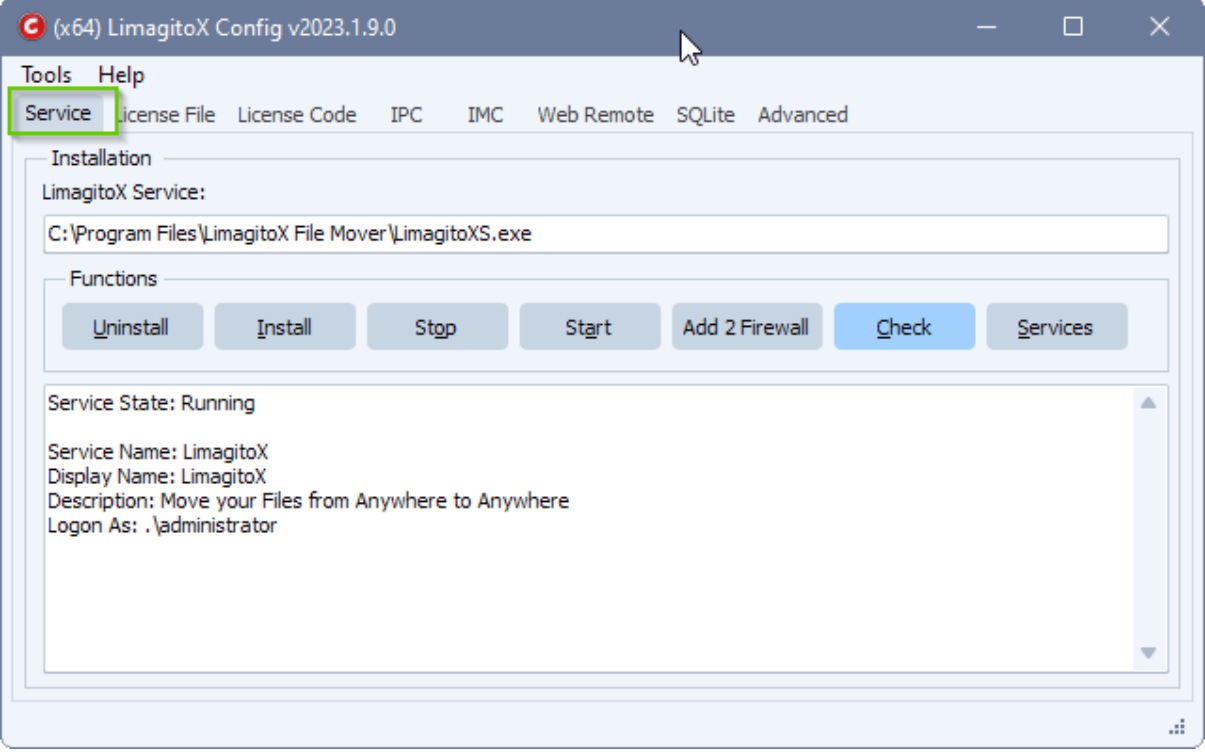

v20230110

Usage of the "Configuration" Tool:

- Application & Service Version
	- Import License File
	- Import License Code (+PLUS Option Pack, only usable for previous Corporate License holders)
	- IPC/IMC Connection Setup
	- Install/Uninstall the Web Remote Service
	- Start/Stop the Web Remote Service
	- Add the Web Remote Service to the Windows Firewall Exception List
	- Backup Settings (SQLite DB)
	- Enable User Accounts option

Install/Uninstall & Start/Stop the Web Remote Service:

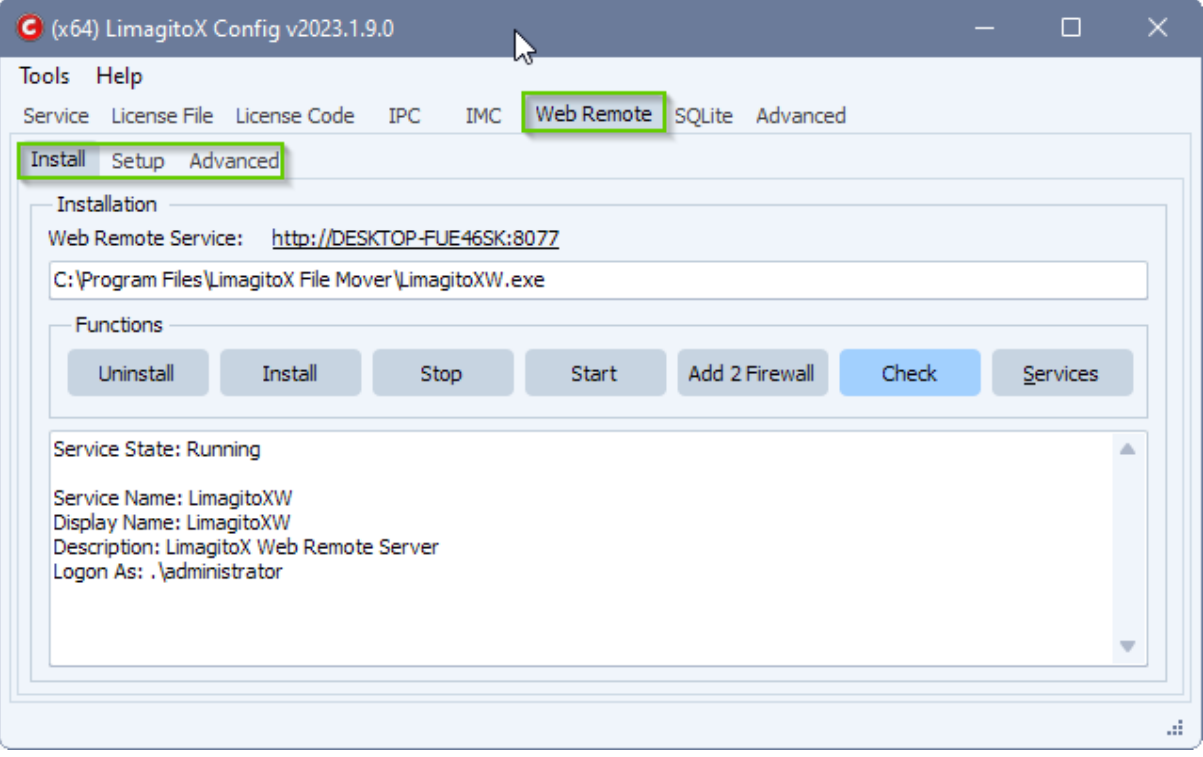

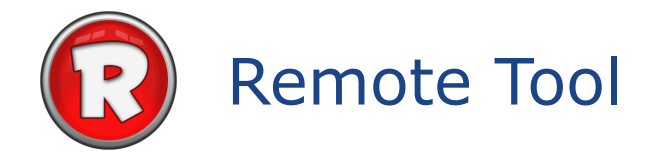

The setup & control of the application or service engine is done by this tool.

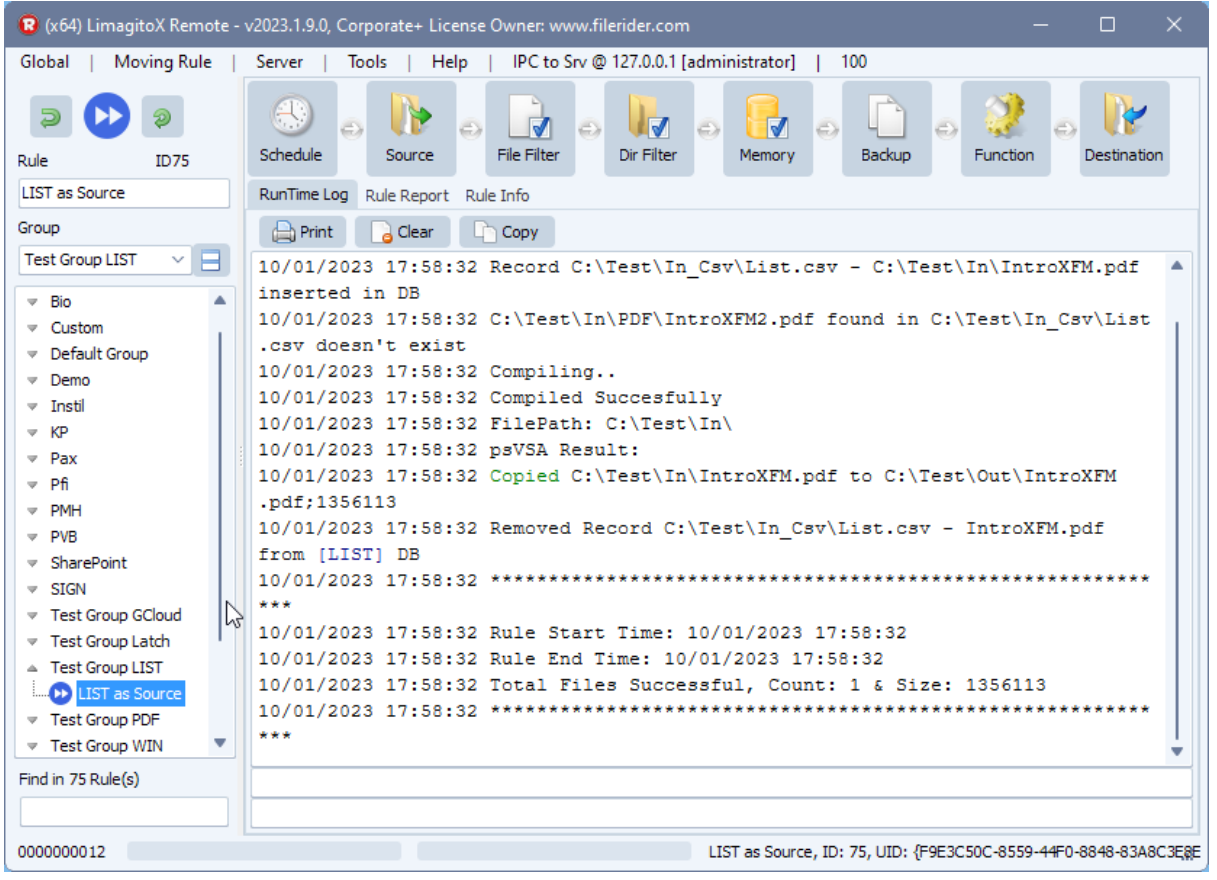

At startup you'll be asked to select the type of File Mover engine you are using:

• Service or Application version:

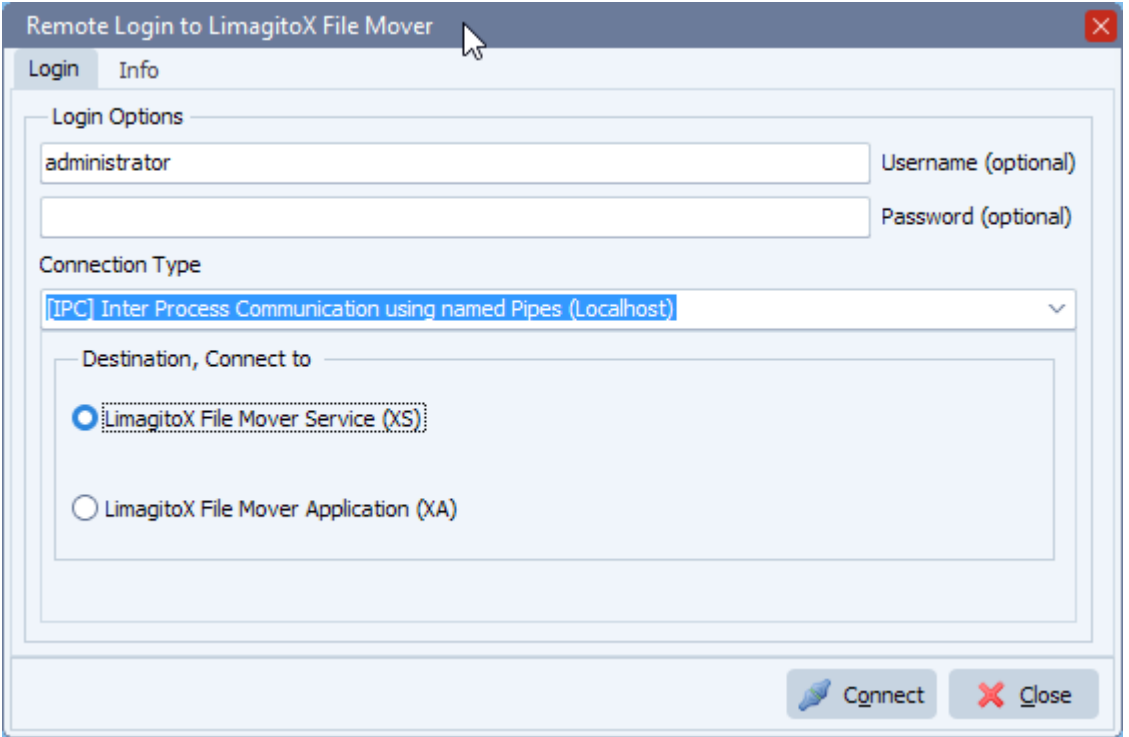

v20230110

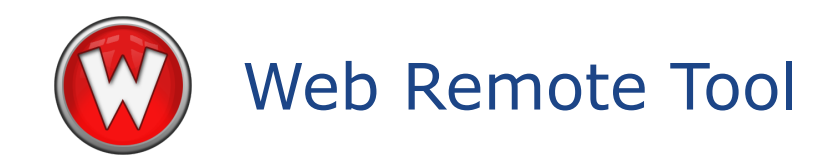

The setup & control of the "Application" or "Service" engine can also be done by our Web Remote Tool. It gives you a full web based solution to control and set up our File Mover. We're using Ext JS, a pure JavaScript framework for building interactive cross platform web applications. This framework is included in the installer and only needs to be installed with the File Mover Web Remote Service (Cliënts do not need this framework). When the Web Remote Service is installed and running, you can control any installed File Mover in your network from a web browser.

Please use our Config Tool to Install the Web Remote Service. Please read the Installation pdf file for more information.

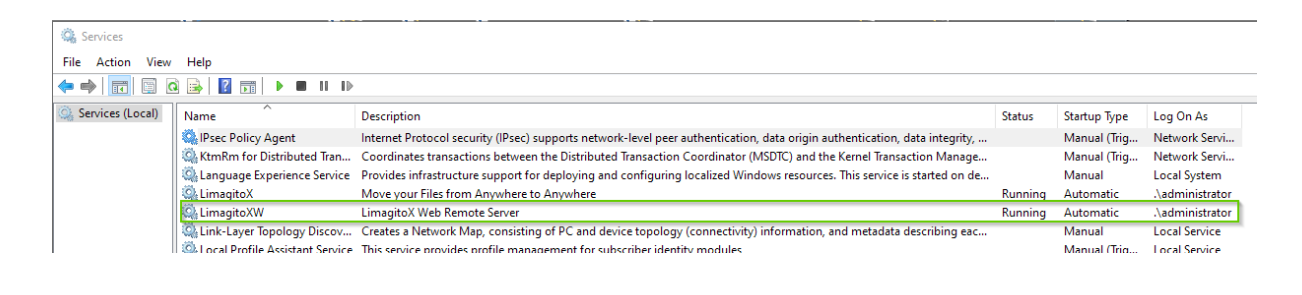

v20230110

When opening the login page of the Web Remote Service you'll be asked to select the type of File Mover engine you are using:

● Service or Application version:

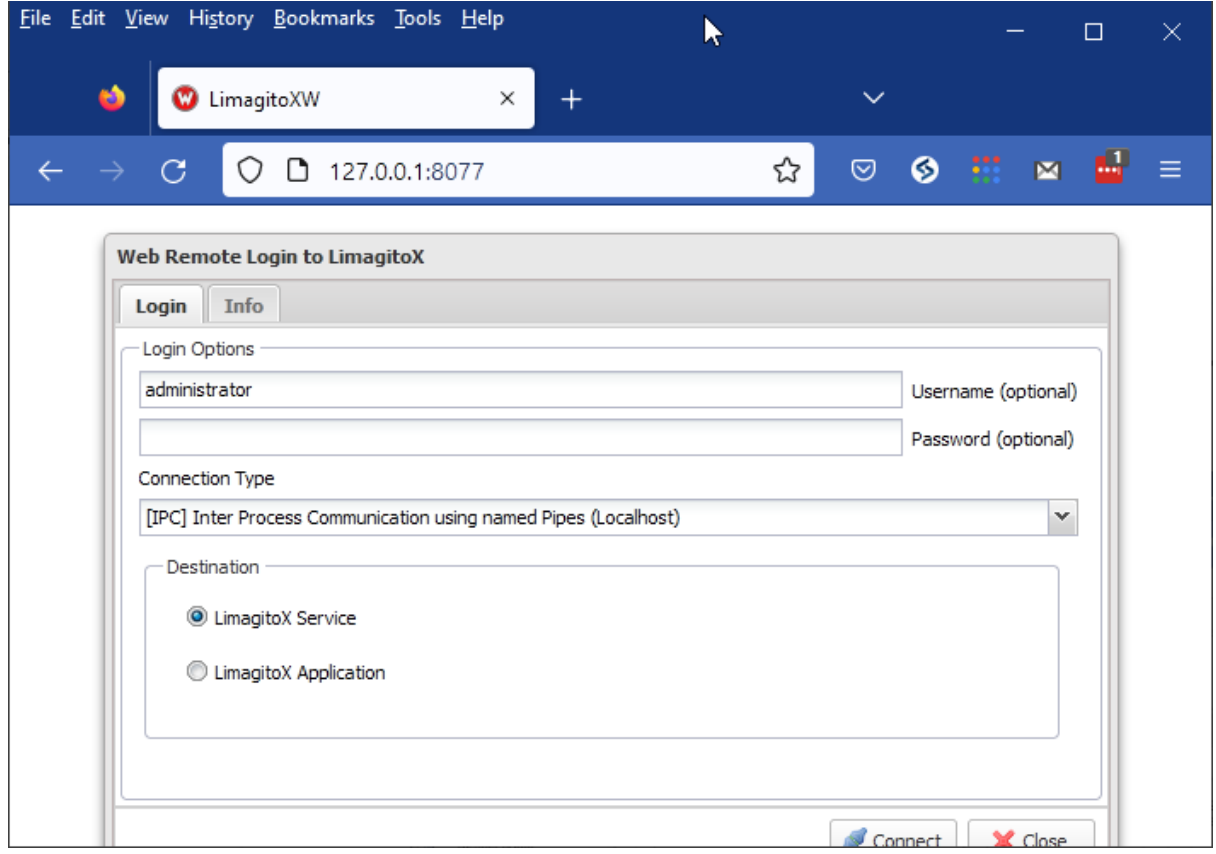

#### v20230110

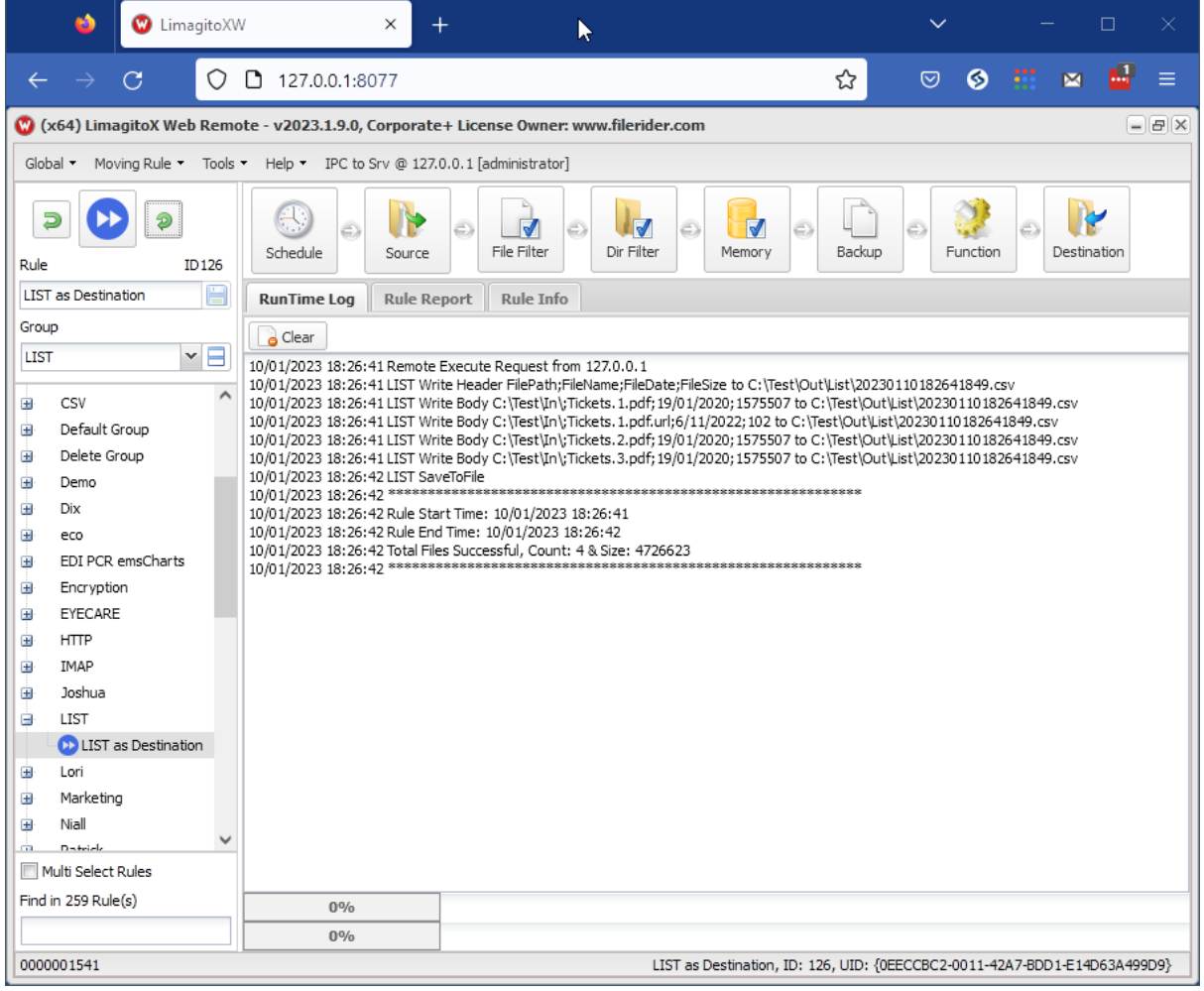

### First Usage

First you need to decide if you are going to use our File Mover as "Application" or "Service".

#### **You are going to use our File Mover as Service**

- 1. Install the latest version (v2022 or higher)
	- <http://limagito.com/file-mover-downloads/>
	- After installation please read the Intro.pdf file
- 2. Start the LimagitoX File Mover Config tool
	- Import the new License using the <Import> function (License File tab of the Config tool)
	- Click <Install> (Service tab of the Config tool). Don't start the Service yet!
	- Open Services.msc
		- Search for LimagitoX service
		- Change the 'logon as' user to a user with sufficient rights!
		- Close Services.msc
	- Click <Add 2 Firewall> (Service Tab of the Config tool)
	- Click <Start> (Service Tab of the Config tool)
	- Close Config Tool
	- The running Service is the engine doing all the file transfers.
- 3. Start LimagitoX File Mover Remote tool
	- Select destination: 'LimagitoX Service'
	- Click <Connect> and <OK>
- 4. You are now remotely connected to the service.
	- All Setup is done using this Remote tool
	- You can close the Remote tool when you are finished (it does not need to run).
- 5. Done
- 6. Optional: Our Web Remote Service can be installed to fully control the File Mover Service using your browser. Please check the 'Installation.pdf' to install the Web Remote Service.

v20230110

# **Installed as Service**

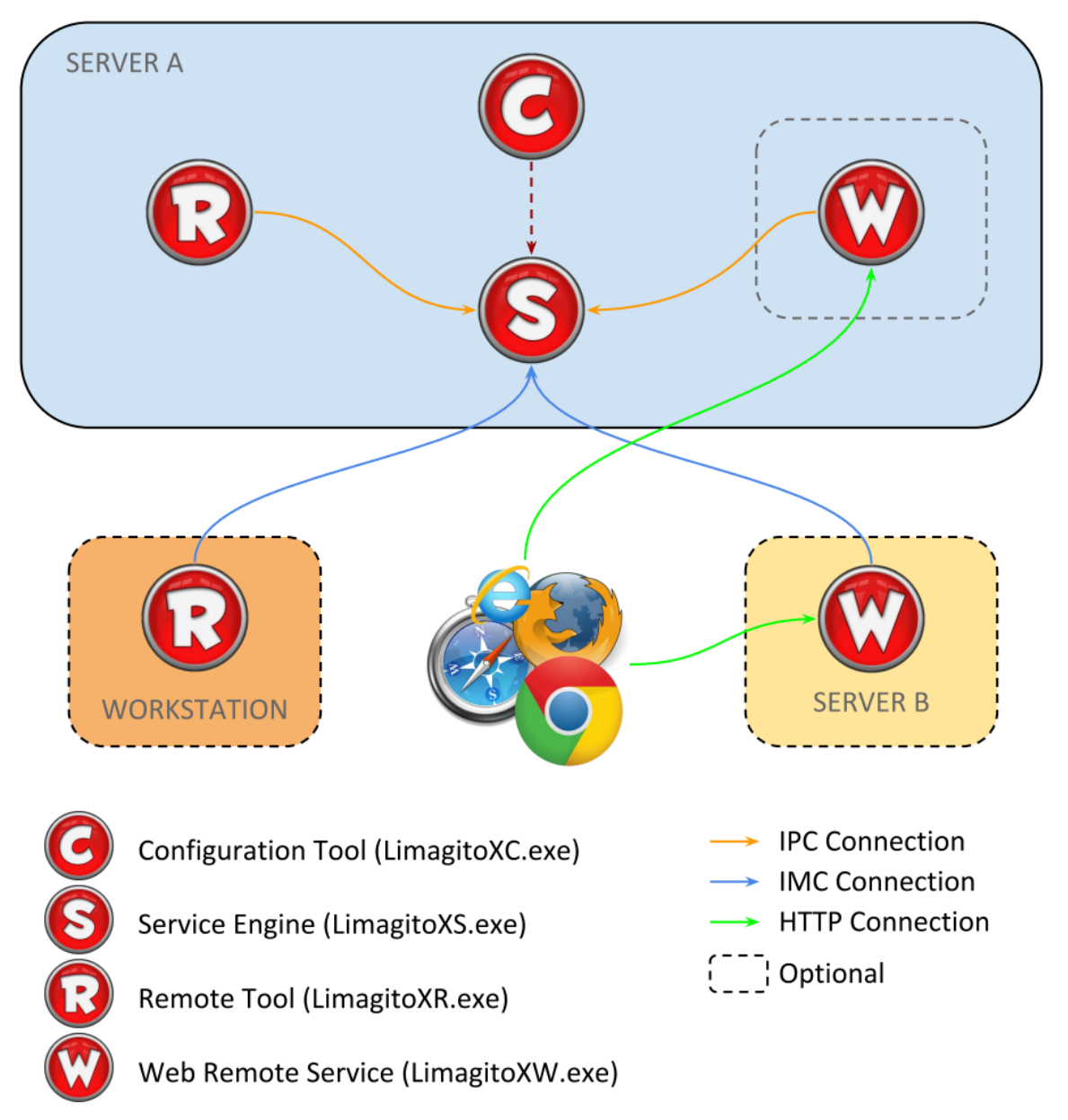

**IPC:** Inter Process Communication. Communication between processes running on the same system using named pipes.

**IMC:** Inter Machine Communication. Communication between processes running on different systems within your network using TCP/IP.

#### **You are going to use our File Mover as Application**

- 1. Install the latest version (v2022 or higher)
	- <http://limagito.com/file-mover-downloads/>
	- After installation please read the Intro.pdf file
- 2. Start the LimagitoX File Mover Config tool
	- Import the new License using the <Import> function (License File tab of the Config tool)
	- Close Config tool
- 3. Start LimagitoX File Mover Application
	- You'll notice that the Application has a basic GUI.
	- This Application is the 'Engine' and should always run. It will be doing all the file transfers.
	- There is an option to let it run minimized in the System Tray.
- 4. Start LimagitoX File Mover Remote tool
	- Select destination: 'LimagitoX Application'
	- Click <Connect> and <OK>
- 5. You are now remotely connected to the File Mover Application.
	- All Setup is done using this Remote tool
	- You can close the Remote tool when you are finished (it does not need to run)
- 6. Done
- 7. Optional: Our Web Remote Service can be installed to fully control the File Mover Application using your browser. Please check the 'Installation.pdf' to install the Web Remote Service.

v20230110

# Installed as Application

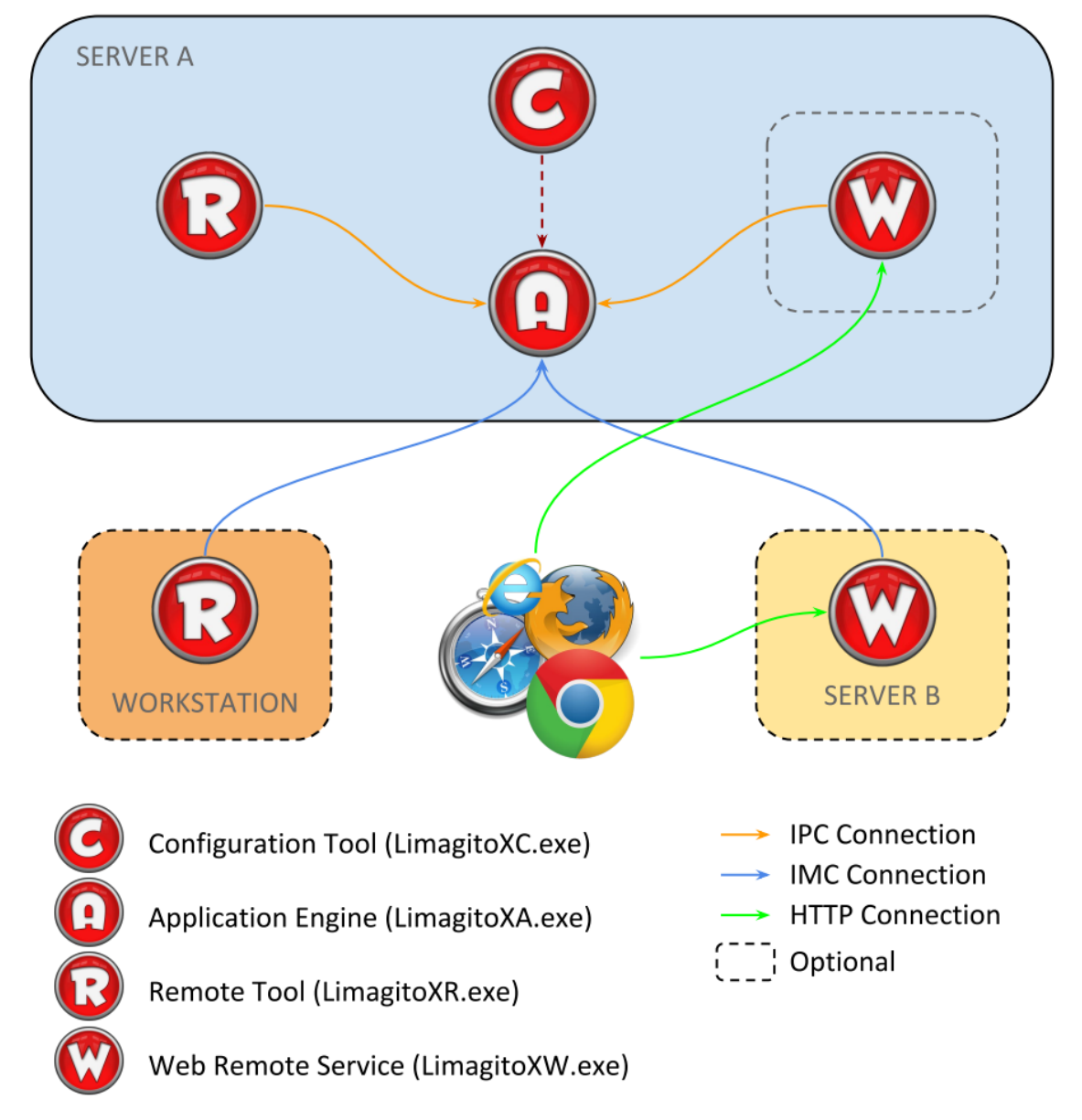

**IPC:** Inter Process Communication. Communication between processes running on the same system using named pipes.

**IMC:** Inter Machine Communication. Communication between processes running on different systems within your network using TCP/IP.

*Credits: www.iconarchive.com*